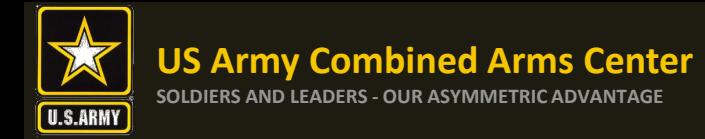

## **The Army Credentialing Assistance Program**

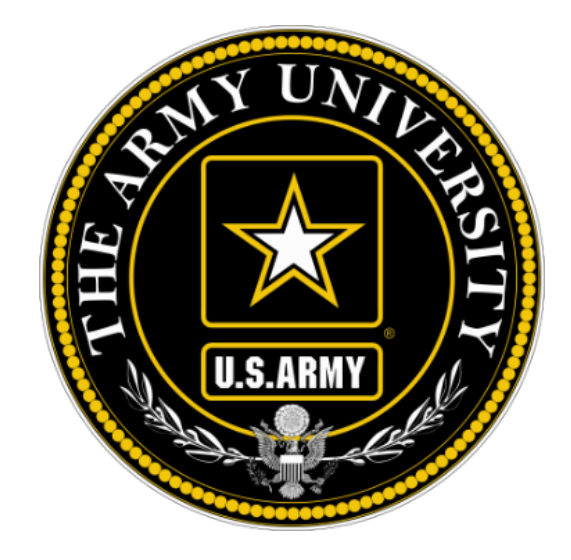

# **The Army Credentialing Assistance Program Soldier Process**

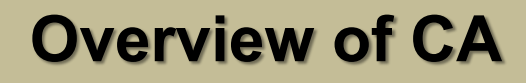

**US Army Combined Arms Center SOLDIERS AND LEADERS - OUR ASYMMETRIC ADVANTAGE**

Purpose: An effective CA Program directly contributes to supporting Soldiers' professional development, retaining quality Soldiers, and preparing Soldiers for meaningful employment upon transition from military service.

- CA is voluntary and conducted off-duty for all Soldiers, (Active Duty, ARNG, USAR) of all ranks (Enlisted, NCO, Officer, Warrant Officer)
- Vetting of all Vendors (for purposes of this step-by-step process, vendors are considered colleges, universities, credentialing agencies, other organizations) conducted by ACCESS, ArmyU

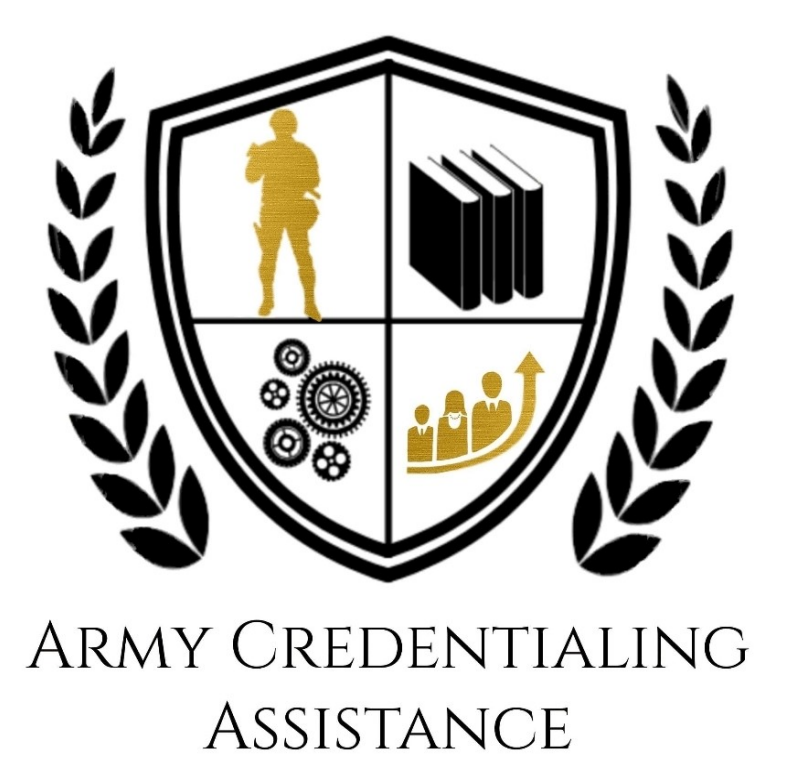

![](_page_1_Picture_6.jpeg)

![](_page_2_Picture_0.jpeg)

- CA is authorized for the payment of credentialing expenses for classroom, hands-on, online/blended training, study guides, materials, textbooks, fees, exams, and/or recertification of credentials.
- Soldiers can select any credential listed in Army COOL
- Soldiers can request multiple credentials simultaneously not to exceed FY limit
- CA is subject to the same funding ceiling as TA. A Soldier may use both TA and CA; however, the combined use by any Soldier will not exceed the fiscal year TA limit (\$4000)

![](_page_2_Picture_7.jpeg)

![](_page_3_Picture_0.jpeg)

- Course / exam will be paid prior to the start date by ACCESS, ArmyU
- Soldiers are notified by ACCESS, ArmyU regarding next steps. ACCESS, ArmyU will contact Soldiers either by phone or email. Most requests are processed no later than 3 days prior to the Soldier's start date. If you have not received a response prior to that, please send email to: [usarmy.knox.hrc.mbx.tagd-aces-credentialing-program@mail.mil](mailto:usarmy.knox.hrc.mbx.tagd-aces-credentialing-program@mail.mil)
- Requested books and/or materials sent directly to the Soldier
- Soldiers will be subject to reimbursing the Army for CA if they fail or withdraw from a course of instruction, or fail an exam (or fail to sit for the course/exam in the timeframe requested), and do not have an approved military withdrawal
- Recoupment will be handled by ACCESS, ArmyU- Soldiers will be notified by ACCESS, ArmyU

![](_page_3_Picture_8.jpeg)

![](_page_4_Picture_0.jpeg)

- **Soldiers who pay out of pocket for anything will NOT be reimbursed. Soldiers who start courses prior to notification from the ACCESS, ArmyU finance team will not be reimbursed**
- CA is not authorized for credentials associated with doctor's degrees as defined by the U.S. Department of Education
- CA will not be authorized for any course for which a Soldier receives reimbursement in whole or in part from any other Federal source, including veterans' education benefits and Service-funded programs (ROTC scholarship, education-related incentive or bonus, and advanced civil schooling) when the CA payment duplicates the reimbursement

![](_page_4_Picture_6.jpeg)

![](_page_5_Picture_0.jpeg)

- CA is available to commissioned officers and Warrant Officers. Officers and Warrant Officers may use CA for **TRAINING** only if the Officer or Warrant Officer agrees to serve a Military Service Obligation (MSO) in accordance with current TA requirements
- Officers and Warrant Officers using CA for **TESTING** or **RECERTIFICATION** (must not include training, books, materials) of a credential will not incur a service obligation
- Institutionally Delivered Credentials- Army training institutions and career management field proponents are authorized to pay for institutionally delivered credentials. Payment of institutionally delivered credentials does not count toward the Soldier's fiscal year TA/CA limit

![](_page_5_Picture_6.jpeg)

![](_page_6_Picture_0.jpeg)

 $\frac{1}{M}$ 

**ARMY COOL** 

**Credentialing Opportunities On-Line** 

**SOLDIERS AND LEADERS - OUR ASYMMETRIC ADVANTAGE**

## **Army COOL**

![](_page_6_Picture_4.jpeg)

![](_page_6_Picture_5.jpeg)

This is an official U.S. Army website Updated: August 1, 2020

ARMY COOL COAST GUARD COOL MARINE CORPS COOL NAVY COOL AIR FORCE COOL DOD COOL DOD CIVILIAN COOL SKILLBRIDGE

[www.cool.osd.mil/army](http://www.cool.osd.mil/army)

![](_page_6_Picture_9.jpeg)

![](_page_7_Picture_0.jpeg)

**SOLDIERS AND LEADERS - OUR ASYMMETRIC ADVANTAGE**

# **Credentialing Assistance**

![](_page_7_Picture_4.jpeg)

Go to: (Enlisted MOS ( ) WO MOS ( ) Officer ( ) ASI

![](_page_7_Picture_6.jpeg)

IMPORTANT INFORMATION -**Welcome to the new Army COOL** How to use the new Army COOL **Steps to getting a Credential Important Test Vendor Information** 

![](_page_7_Picture_8.jpeg)

ARMY COOL COAST GUARD COOL MARINE CORPS COOL NAVY COOL AIR FORCE COOL DOD COOL DOD CIVILIAN COOL SKILLBRIDGE

**Select Credentialing Assistance for details regarding the program**

![](_page_7_Picture_11.jpeg)

![](_page_8_Picture_0.jpeg)

# **Credentialing Assistance cont.**

![](_page_8_Picture_3.jpeg)

Go to: OEnlisted MOS OWO MOS OOfficer OASI

![](_page_8_Picture_5.jpeg)

ARMY CREDENTIALING **ASSISTANCE** 

ihance vour

## Army Credentialing Assistance (CA) Program

#### Overview - Costs & Funding

Army Credentialing Assistance

Credentialing Assistance FAQ

Army Proponent Funding

**GIBILL®** 

Potential Out of Pocket Costs

Take advantage of a great opportunity to pay for credentials that can enhance your skills and qualifications both during and after military service! The Army Credentialing Assistance

**This page provides information on the**  Army COOL. **program, the list of approved vendors for the CA program, along with other pertinent information.**

![](_page_8_Picture_15.jpeg)

- Update to Army Credentialing Assistance Policy
- · Full Credential Search
- · Approved Vendor List 27 July 2020
- . Army COOL Credentials Added and Removed List 1 August 2020
- · Soldier CA Brochure for Ed Center Use
- Vendor CA Brochure for Ed Center Use
- · Army COOL Brochures

![](_page_8_Picture_23.jpeg)

![](_page_9_Picture_0.jpeg)

**SOLDIERS AND LEADERS - OUR ASYMMETRIC ADVANTAGE**

# **Searching for Credentials**

![](_page_9_Picture_4.jpeg)

ARMY COOL COAST GUARD COOL MARINE CORPS COOL NAVY COOL AIR FORCE COOL DOD COOL DOD CIVILIAN COOL SKILLBRIDGE

**Full credential search for a Soldier who knows which credential they seek**

![](_page_9_Picture_7.jpeg)

![](_page_10_Picture_0.jpeg)

# **Searching for Credentials**

### **Type in the name of the credential, then click on "Search"**

![](_page_10_Picture_3.jpeg)

![](_page_10_Picture_4.jpeg)

![](_page_11_Picture_0.jpeg)

# **Eligibility Criteria**

After clicking on a desired credential, it will take you to this page. More information regarding the credentialing agency can be found by clicking on the link. Remember, this agency is NOT the training provider (in some small instances, the agency may provide information on providers they endorse, study guides or courses for the credential)

**It is extremely important to review the eligibility criteria and exam information. Soldiers need to contact the Credentialing Agency to confirm they are eligible or close to being eligible**

## Association for Financial Counseling and Planning Education (AFCPE) Accredited Financial Counselor (AFC)

### Credential: Accredited Financial Counselor (AFC) Credentialing Agency: Association for Financial Counseling and Planning Education (AFCPE)

#### Renewal Period: 2 years

The Accredited Financial Counselor (AFC) designation enables the individual to work with clients in a financial counseling or education setting to assess and improve their financial decision making. AFCs have skills to ass and families in the complex process of financial decision making, including the ability to educate clients in sound financial principles, assist clients in the process of overcoming their financial indebtedness, help clien modify ineffective money management behaviors, and guide clients in developing successful strategies for achieving their financial goals. Candidates must have a minimum of 1000 hours of financial counseling experience in a to meeting education requirements. Candidate must pass a written exam, submit three letters of reference attesting to professional competence and experience (one from ary enform a fellow professional and one from a client, and subscribe to the AFC Code of Ethics.

More information can be found on the certifying agency's website.

![](_page_11_Figure_10.jpeg)

![](_page_11_Picture_11.jpeg)

![](_page_12_Picture_0.jpeg)

# **Eligibility Criteria cont.**

![](_page_12_Picture_28.jpeg)

![](_page_12_Picture_3.jpeg)

![](_page_13_Picture_0.jpeg)

# **Finding MOS Credentials**

**To find MOS /AOC related credentials: Soldiers can go directly to their information by selecting Enlisted MOS, WO MOS, Officer, or ASI from the GO TO menu available on every page on the top navigation.**

![](_page_13_Picture_4.jpeg)

ARMY COOL COAST GUARD COOL MARINE CORPS COOL NAVY COOL AIR FORCE COOL DOD COOL DOD CIVILIAN COOL SKILLBRIDGE

![](_page_13_Picture_6.jpeg)

![](_page_14_Picture_0.jpeg)

# **Finding MOS Credentials cont.**

![](_page_14_Figure_3.jpeg)

**Select the Enlisted MOS, WO MOS, Officer, or ASI from the Navigator dropdown, then click NEXT.**

![](_page_14_Picture_5.jpeg)

![](_page_15_Picture_0.jpeg)

# **Finding MOS Credentials cont.**

![](_page_15_Figure_2.jpeg)

![](_page_15_Picture_3.jpeg)

![](_page_16_Picture_0.jpeg)

Credentialing Assistance (CA) is now available on [www.armyignited.com!](http://www.armyignited.com/)

- All CA Requests must be submitted directly through ArmyIgnitED. The CA Request does not get submitted through the Education Center or Office
- Soldiers must submit CA Requests 30 business days from the start date of the course or exam
- Soldiers have the option to request counseling from their Education Center or Office at any time prior to creating a CA Request
- If Soldier does not see the vendor of choice (for training, exam, books, materials, etc.) select "Don't See a Related Vendor?". An email will appear requesting specific information which the Soldiers must provide to ACCESS, ArmyU who in turn will contact the vendor to update ArmyIgnitED with the information
- It may take up to a few days prior to the start date of the course to receive approval email notifications from ACCESS, ArmyU

![](_page_16_Picture_8.jpeg)

![](_page_17_Picture_0.jpeg)

 $V1.0.9$ 

## First Step: Create your account!

Some have found that Microsoft Edge or Chrome work best. See what works best for you!

#### How To Guide Create a Student User Account (1 of 11)

#### Purpose

This guide highlights the steps to create a Student User Account. This process includes creating both a Login.gov and an ArmylgnitED account. The Student will need either their mobile phone or Government ID to complete this registration.

- · If you do not have a Login.gov account proceed to Step 1.
- If you have an existing Login.gov account, but need to update it to with your .mil address, sign in to your login.gov account and proceed to Step 15:
- If you have an existing Login.gov account, and it is already setup with your .mil account, proceed to Step 20:

#### **Steps to Create an Student User** ignited<sup>2</sup> Account Please use Go to www.ArmylgnitED.com and click Get 1. Started.  $\mathcal{D}$ Click Create an account to start the process your **IT STARTS WITH A** of creating your Login.gov account.  $\overline{3}$ Enter the .mil email address that you want 3 PARK government associated with the account then, click Submit. email $\bullet$ **ArmylgnitED** is using login.gov to Enter your email address allow you to sign in to your account safely and securely. **Email address Email address** JohnDoe@mail.mil  $\Box$  Show pass Password **Submit** Sign in **Create an account**

![](_page_17_Picture_12.jpeg)

![](_page_17_Picture_13.jpeg)

![](_page_18_Picture_0.jpeg)

 $V1.0.9$ 

### **How To Guide**

Create a Student User Account (2 of 11)

### Check your email

We sent an email to with a link to JohnDoe@mail.mil confirm your email address. Follow the link to continue creating your account.

Didn't receive an email? Resend

Or, use a different email address

You can close this window if you're done.

![](_page_18_Picture_10.jpeg)

#### **Steps to Create a Student User Account**

Note: You will be presented with a completion screen informing you that a confirmation link has been sent to the .mil email address you entered in the previous step.

Clicking Resend will resend the confirmation link to the .mil email address you listed.

Clicking use a different email address will return to the previous page and allow you to re-enter a different email address if needed.

- 4. Log in to the .mil email account you requested the confirmation code to be sent to and find your confirmation email.
- Click Confirm email address and 5. you will be automatically redirected back to the Login.gov account creation process.

![](_page_18_Picture_17.jpeg)

![](_page_18_Picture_18.jpeg)

![](_page_19_Picture_0.jpeg)

 $V1.0.9$ 

### How To Guide

Create a Student User Account (3 of 11)

#### **Steps to Create a Student User Account**

Create a strong password and click continue. б.

Password Safety Tips: The longer and more unusual the password, the harder it is to guess. Avoid using common phrases and repeating passwords from other online accounts (banks, email address, social media, etc.).

Note: Clicking Show Password will allow you to view the characters in the password entry field instead of asterisks. Please be cautious and use good judgement when using this feature as it takes away a level of privacy when creating the password.

You will now need to select a second layer of security so only you can sign in to your account.

Note: Government employees should select the Government Employee ID option and non-government employees should select the phone option.

Select Government employee ID. 7.

**Continue** 

Click Continue. 8.

![](_page_19_Picture_13.jpeg)

![](_page_19_Picture_14.jpeg)

![](_page_19_Picture_15.jpeg)

Authentication method setup

Note: Each authentication method will have its own setup instructions which will be presented after clicking continue. Follow the instructions to complete the creation of the account.

![](_page_19_Picture_17.jpeg)

![](_page_20_Picture_0.jpeg)

 $V1.0.9$ 

You must select

the

Authentication

certificate- you MUST associate

your CAC when

### **How To Guide**

Create a Student User Account (4 of 11)

#### **Steps to Create a Student User Account**

- Set up your PIV/CAC as a two-factor authorization method so that you can use it to sign in. 9.
	- Give it a nickname. If you add more than one PIV/CAC, you'll know which one's which.
	- Insert your PIV/CAC into your card reader.
	- Add Your PIV/CAC. You'll need to choose a certificate (the right one likely has your name in it) and enter your PIN (your PIN was created when you set up your PIV/CAC).
- 10. Click Add PIV/CAC Card.
- Select the certificate that corresponds with your PIV/CAC. 11.

Note: There are typically 3 certificates that you are able to choose from: Authentication, ID, and Signature. Either of these certificates will work in the system, however, choosing Authentication is preferred.

12. Click OK.

![](_page_20_Figure_13.jpeg)

![](_page_20_Picture_14.jpeg)

![](_page_20_Picture_15.jpeg)

![](_page_21_Picture_0.jpeg)

 $V1.0.9$ 

### **How To Guide**

**US Army Combined Arms Center SOLDIERS AND LEADERS - OUR ASYMMETRIC ADVANTAGE**

Create a Student User Account (5 of 11)

#### **Steps to Create a Student User Account**

To finalize the creation of your Login.gov account you must agree to share your Login.gov information with ArmylgnitED.

- Click Agree and continue to complete the process of creating a Login.gov account. 13.
- 14. Skip to Step 20 to request your Student User account.

![](_page_21_Picture_8.jpeg)

![](_page_21_Picture_9.jpeg)

![](_page_21_Picture_10.jpeg)

![](_page_22_Picture_0.jpeg)

![](_page_22_Picture_44.jpeg)

![](_page_22_Picture_4.jpeg)

![](_page_23_Picture_0.jpeg)

![](_page_23_Picture_3.jpeg)

![](_page_23_Picture_4.jpeg)

![](_page_24_Picture_0.jpeg)

![](_page_24_Picture_3.jpeg)

![](_page_24_Picture_4.jpeg)

## **ignited**

![](_page_25_Picture_0.jpeg)

 $V1.0.9$ 

## How To Guide

Create a Student User Account (9 of 11)

#### **Steps to Create a Student User Account**

You have successfully created your Login.gov account and now have access to ArmyIgnitED.

25. Return to www.ArmylgnitED.com then, click Get Started to complete the ArmylgnitED account creation process.

![](_page_25_Picture_8.jpeg)

#### Click Sign in with 26. vour government employee ID to sign in to ArmylgnitED.

Note: If you chose another authentication method, enter the email address and password associated with your Login.gov account, click Sign In, and use your preferred authentication method to continue logging in to ArmylgnitED.

- Valid From: 5/13/2019 to 4/15/2022  $\Box$  Show p Signature - Peter Pan 同 Issuer: DOD Valid From: 5/13/2019 to 4/15/2022 Note: There are typically 3 certificates that Back to ArmylenitEl you are able to choose from: Authentication, ID, and Signature. Either Sign in with your PIV or CAC of these certificates will work in the Make sure you have a login.gov account and you've set up PIV/CAC system, however, choosing Authentication as a two-factor authentical is preferred. Insert your PIV/CAC
- Don't forget! Select the Authentication certificate!!

![](_page_25_Picture_13.jpeg)

- Click Insert your 27. PIV/CAC.
- Select the certificate 28. you wish to use then, click OK.

Cancel

![](_page_25_Picture_16.jpeg)

![](_page_26_Picture_0.jpeg)

![](_page_26_Picture_3.jpeg)

![](_page_26_Picture_4.jpeg)

![](_page_26_Picture_5.jpeg)

![](_page_27_Picture_0.jpeg)

 $V1.0.9$ 

#### How To Guide Create a Student User Account (11 of 11)

#### **Steps to Create a Student User Account**

- 35. Select your preferred email address, mailing address, and phone number.
- 36. Click continue.
- 37. Confirm your education information:
	- $\bullet$ **Graduation Date**
	- Previous Educational Institute  $\bullet$
	- Previous Education Level  $\cdot$
	- $\cdot$ Additional Education Information
- 38. Click Finish.

Note: Clicking Is incorrect information being displayed? will provide a point of contact from the offices below:

- For Active Duty contact your S1/PAC office
- · For Army National Guard, contact your Readiness NCO
- · For United States Army Reserve, contact your Unit Administrator (UA)

![](_page_27_Picture_18.jpeg)

![](_page_27_Picture_19.jpeg)

## **ignited**

![](_page_28_Picture_0.jpeg)

# How To Create Your Credential Path in ArmyIgnitED

![](_page_29_Picture_0.jpeg)

## Homepage and How to Guides

![](_page_29_Figure_3.jpeg)

**To find interactive modules and How To Guides on how to create your CA Request, go to the Help Center to download the guide**

![](_page_29_Picture_5.jpeg)

![](_page_30_Picture_0.jpeg)

## **Creating Credential Path**

**Not Available Signed SOU Date:** Aug 31, 2020

Is incorrect profile information being displayed? <sup>8</sup>

# If you clicked on your name and selected "Account" it would bring you to this page- Your Profile Page

#### **ignited**

![](_page_30_Picture_114.jpeg)

#### **Profile Page Education Information Certified Associate in Project Management (CAPM) Education Center: Eglin Afb Credential Path Highest Education Level Completed**  $\mathbf{v}$ **Current Requests: Highest Level of Education: Education Institution:** Certified Associate in Project Management (CAPM) exam prep  $N/A$ N/A Pending **Graduation Date:** Certified Associate in Project Management (CAPM) exam prep 12/14/2015 Pending **Credential Account Holds View All Paths Most Recent Credential Path Completed** You don't have a completed Credential Path. There are not currently any account holds. **Financial Assistance Account Information TA/CA Funding Status: Civilian Education Level: User Type:**  $\overline{2}$ **Military Education Level:** Z - DISTRIBUTED LEARNING / STRUCTURED SELF DEV-LEVEL 1 **TA Approved:**

**Welcome Robert** 

Home Credential Path Find Ed Center

![](_page_31_Picture_0.jpeg)

If you don't need to go to your profile page, you can begin the process with creating your path

![](_page_31_Picture_3.jpeg)

![](_page_31_Picture_4.jpeg)

![](_page_32_Picture_0.jpeg)

Make edits here. If you are going to request books/materials, etc., ensure you have the correct mailing is listed. When done, click on the next arrow

![](_page_32_Figure_3.jpeg)

![](_page_32_Picture_4.jpeg)

![](_page_33_Picture_0.jpeg)

## **Creating Credential Path cont.**

Home<sup>1</sup>

**Path Detail** 

 $\bigodot$ 

Find Ed Center

![](_page_33_Picture_2.jpeg)

![](_page_34_Picture_0.jpeg)

# Select whether this is a new credential, or a recertification then select the next arrow

![](_page_34_Figure_3.jpeg)

![](_page_34_Picture_4.jpeg)

![](_page_35_Picture_0.jpeg)

## **Creating Credential Path cont.**

![](_page_35_Picture_2.jpeg)

![](_page_35_Picture_3.jpeg)

![](_page_36_Picture_0.jpeg)

#### What credential are you interested in pursuing?

Below are all the credentials related to your credential option. Please select the credential you would like to pursue.

Filter results by searching for a credential below

Search: e.g., Microsoft Technology Associate (MTA)

Showing 1 - 10 of 1665 Results

**Accessibility Inspector/ Plans Examiner - 21** 

**Accreditation in Public Relations + Military Communication (APR+M)** 

**Accredited Business Accountant/Advisor (ABA)** 

**ACSM Certified Clinical Exercise Physiologist (ACSM-CEP)** 

**ACSM Certified Exercise Physiologist (ACSM-EP)** 

**ACSM Certified Group Exercise Instructors (ACSM-GEI)** 

**ACSM/NCPAD Certified Inclusive Fitness Trainer** 

<Previous 1 2 3 4 5 6 7 8 9 10 ... 167 Next>

Remove

 $+$ 

 $\ddot{}$ 

 $\ddot{\phantom{1}}$ 

 $+$ 

 $+$ 

 $+$ 

 $\rightarrow$ 

**Select Credential** 

**Select Credential** 

**Select Credential** 

**Select Credential** 

**Select Credential** 

**Select Credential** 

Select the credential you wish to pursue then next arrow. If you make a mistake, just click remove

![](_page_36_Picture_17.jpeg)

 $\blacktriangleleft$ 

![](_page_37_Picture_0.jpeg)

# Select one of the options, then click I understand, then select the next arrow

![](_page_37_Figure_3.jpeg)

![](_page_37_Picture_4.jpeg)

![](_page_38_Picture_0.jpeg)

## **Creating Credential Path cont.**

![](_page_38_Figure_2.jpeg)

![](_page_38_Picture_3.jpeg)

![](_page_39_Picture_0.jpeg)

## **Creating Credential Path cont.**

You have now successfully created your Credential Path. From this point, you can continue on to see all vendors who offer training/exam for the Credential Path you selected, or you can finish later. YOU HAVE NOT YET REQUESTED CA FUNDS- That is the next step

![](_page_39_Figure_4.jpeg)

![](_page_39_Picture_5.jpeg)

![](_page_40_Picture_0.jpeg)

# How to Complete Your Credentialing Assistance Request for Funding

![](_page_41_Picture_0.jpeg)

## **CA Request – ArmyIgnitED**

# From your Profile Page, click on "View All Paths"

![](_page_41_Picture_24.jpeg)

![](_page_41_Picture_4.jpeg)

![](_page_42_Picture_0.jpeg)

# Select a path that you have created that you wish to request CA funds for

![](_page_42_Picture_29.jpeg)

![](_page_42_Picture_4.jpeg)

![](_page_43_Picture_0.jpeg)

Click on the dropdown arrow to select the credential you wish to pursue then click on "Request Credentialing Assistance"

![](_page_43_Figure_3.jpeg)

![](_page_44_Picture_0.jpeg)

![](_page_44_Picture_69.jpeg)

![](_page_44_Picture_3.jpeg)

![](_page_45_Picture_0.jpeg)

Once selected, you will now select a start and end date. Every request must have a start and end date. Soldiers have a maximum of 1 calendar year from their start date to complete what is requested

![](_page_45_Picture_31.jpeg)

![](_page_45_Picture_5.jpeg)

![](_page_46_Picture_0.jpeg)

#### **Credentialing Assistance (CA) Request Form**

Enter the start and end date for pursuing your For Ebli. The Army would strongly suggest you choose a start date, end date time frame of at least a few days even if the training of exam is only a day long. Note that a CA r

![](_page_46_Picture_4.jpeg)

![](_page_46_Picture_5.jpeg)

![](_page_47_Picture_0.jpeg)

# How to Complete Your Credentialing Assistance Request for Funding

# DON'T SEE A VENDOR

![](_page_48_Picture_0.jpeg)

# Don't see your vendor?

![](_page_48_Picture_32.jpeg)

![](_page_48_Picture_4.jpeg)

Click on the "don't see a related Vendor?" link and you will be prompted to send an email. You must request from your government computer or personal computer to get this done

![](_page_49_Picture_79.jpeg)

![](_page_49_Picture_3.jpeg)

**Once the EM** 

**Army** 

**Progr** 

**US Army Combined Arms Center**

**SOLDIERS AND LEADERS - OUR ASYMMETRIC ADVAL** 

![](_page_50_Picture_0.jpeg)

# How to Complete Your Credentialing Assistance Request for Funding:

# MANUAL REQUEST

![](_page_51_Picture_0.jpeg)

## Books, Materials, other items not listed by your vendor? Select  $^{\prime\prime}$ Create Dequest"

![](_page_51_Picture_34.jpeg)

![](_page_51_Picture_4.jpeg)

lential

![](_page_52_Picture_0.jpeg)

![](_page_52_Picture_34.jpeg)

![](_page_52_Picture_3.jpeg)

![](_page_53_Picture_0.jpeg)

< Go Back

## **CA Request – ArmyIgnitED cont.**

Select Vendor- if the vendor name does not appear, select "Don't see a related Vendor?" at the bottom left (email will appear, complete and send…once the email is sent, you are done and must wait until the vendor participates)

![](_page_53_Picture_66.jpeg)

Please fill in the information for your credential AWS Certified Solutions Architect - Associate

#### **Credentialing Assistance Request Information**

![](_page_53_Picture_67.jpeg)

#### **Itemized Costs**

Please add all itemized costs associated to your request. The chosen Request Type above must match the Cost Type of an item below. Not all fields may apply to a line item.

![](_page_53_Picture_68.jpeg)

![](_page_53_Picture_10.jpeg)

![](_page_54_Picture_0.jpeg)

< Go Back

#### **Create Credentialing Assistance (CA) Request Form**

Please fill in the information for your credential AWS Certified Solutions Architect - Associate .

#### **Credentialing Assistance Request Information**

**Complete the remainder of the form accordingly ensuring you provide all requested information. If something does not apply, leave it blank unless it doesn't let you move forward. Gather this information from your vendor**

![](_page_54_Picture_58.jpeg)

#### **Itemized Costs**

Please add all itemized costs associated to your request. The chosen Request Type above must match the Cost Type of an item below. Not all fields may apply to a line item.

![](_page_54_Picture_59.jpeg)

![](_page_54_Picture_12.jpeg)

![](_page_55_Picture_0.jpeg)

## Once completed, select "Continue to Request Assistance"

< Go Back

#### **Create Credentialing Assistance (CA) Request Form**

Please fill in the information for your credential AWS Certified Solutions Architect - Associate

#### **Credentialing Assistance Request Information**

![](_page_55_Picture_46.jpeg)

#### **Itemized Costs**

Please add all itemized costs associated to your request. The chosen Request Type above must match the Cost Type of an item below. Not all fields may apply to a line item.

![](_page_55_Picture_47.jpeg)

![](_page_55_Picture_12.jpeg)

![](_page_56_Picture_0.jpeg)

**Financial Assistance:** 

**Submit Request** 

**Assistance** 

Total Cost:

Student Cost:

#### **Credentialing Assistance (CA) Request Form**

Enter the start and end date for pursuing your For Ebli . The Army would strongly suggest you choose a start date, end date time frame of at least a few days even if the training of exam is only a day long. Note that a CA submitted for an exam within 30 business days of the request.

![](_page_56_Picture_132.jpeg)

Attach relevant documentation supporting eligibility requirements for the Credentialing Assistance Request

**Upload Supporting Files Uploaded Files** 

![](_page_56_Picture_7.jpeg)

![](_page_56_Picture_8.jpeg)

![](_page_56_Picture_9.jpeg)

**Please upload a quote from the vendor. Soldiers must contact the vendor to request a seat for the course. Please register at that time as long as the vendor DOES NOT require any money down. Should a vendor request funding to secure a seat- DO NOT PROVIDE IT. Soldiers will not be reimbursed for anything paid out of pocket** 

Once complete, click "Submit Request" and you will see it in your Profile Page as "Pending" **4**

![](_page_56_Picture_12.jpeg)

![](_page_57_Picture_0.jpeg)

# How To Verify Your Request Has Been **Submitted**

![](_page_58_Picture_0.jpeg)

## **Profile Page- Verification**

## **On your Profile Page, always look on the right side to view what CA Requests have been**

### **submitted**

![](_page_58_Figure_4.jpeg)

#### **Financial Assistance**

On your Profile Page, if your request was approved and funded, it will say "In Progress"

![](_page_58_Picture_7.jpeg)

![](_page_59_Picture_0.jpeg)

## **How to Guides**

## How to Guides

![](_page_59_Figure_3.jpeg)

**To find out more information about how to withdraw from a course or what it means to complete a course, please go to the Help Center**

![](_page_59_Picture_5.jpeg)

![](_page_60_Picture_0.jpeg)

# **Questions?**

## **ACCESS, ArmyU CA Email:**

**[usarmy.knox.hrc.mbx.tagd-aces-credentialing-program@mail.mil](mailto:usarmy.knox.hrc.mbx.tagd-aces-credentialing-program@mail.mil)**

![](_page_60_Picture_4.jpeg)

# ARMY CREDENTIALING **ASSISTANCE**